# Veritiv Ordering guide

### **Resource**

### **LOG IN**

- 1. Activate the site by linking to orderline.xpedx.com via your KNet/Store Systems site. Or copy and paste in the URL: https://orderline.xpedx.com
- 2. Enter your **USER NAME**
- 3. Enter your **PASSWORD**
- 4. Select **LOGIN**

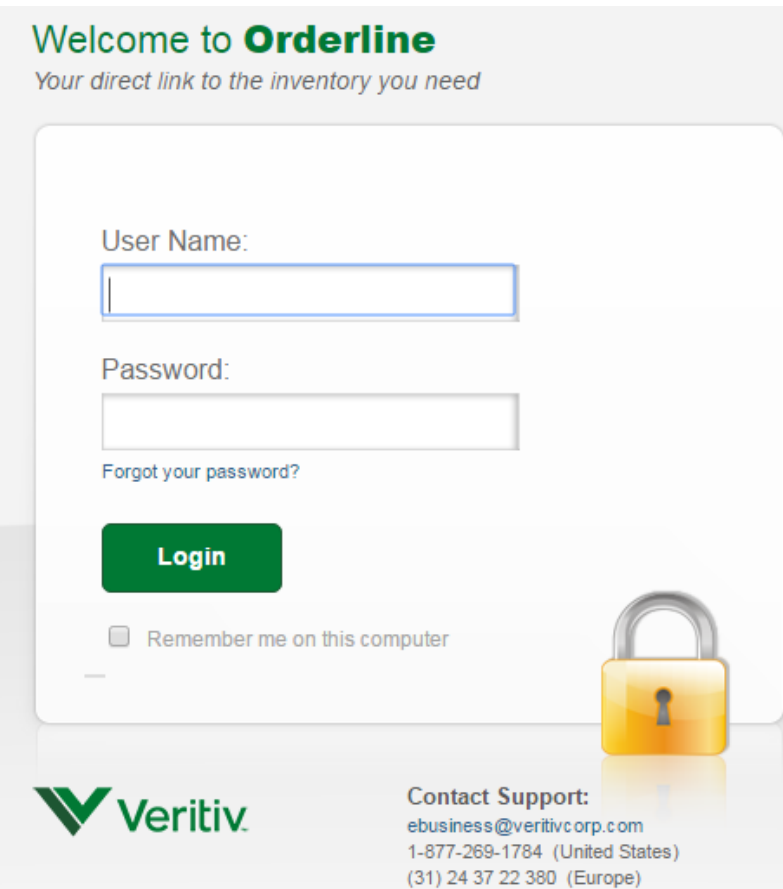

#### **Global Message**

The Global message will appear when you first log in. Please read thoroughly, as it contains important information about the order cycle. It will advise any items that have been added or deleted and other time sensitive information.

Click on Close to go to the Dashboard (homepage) screen.

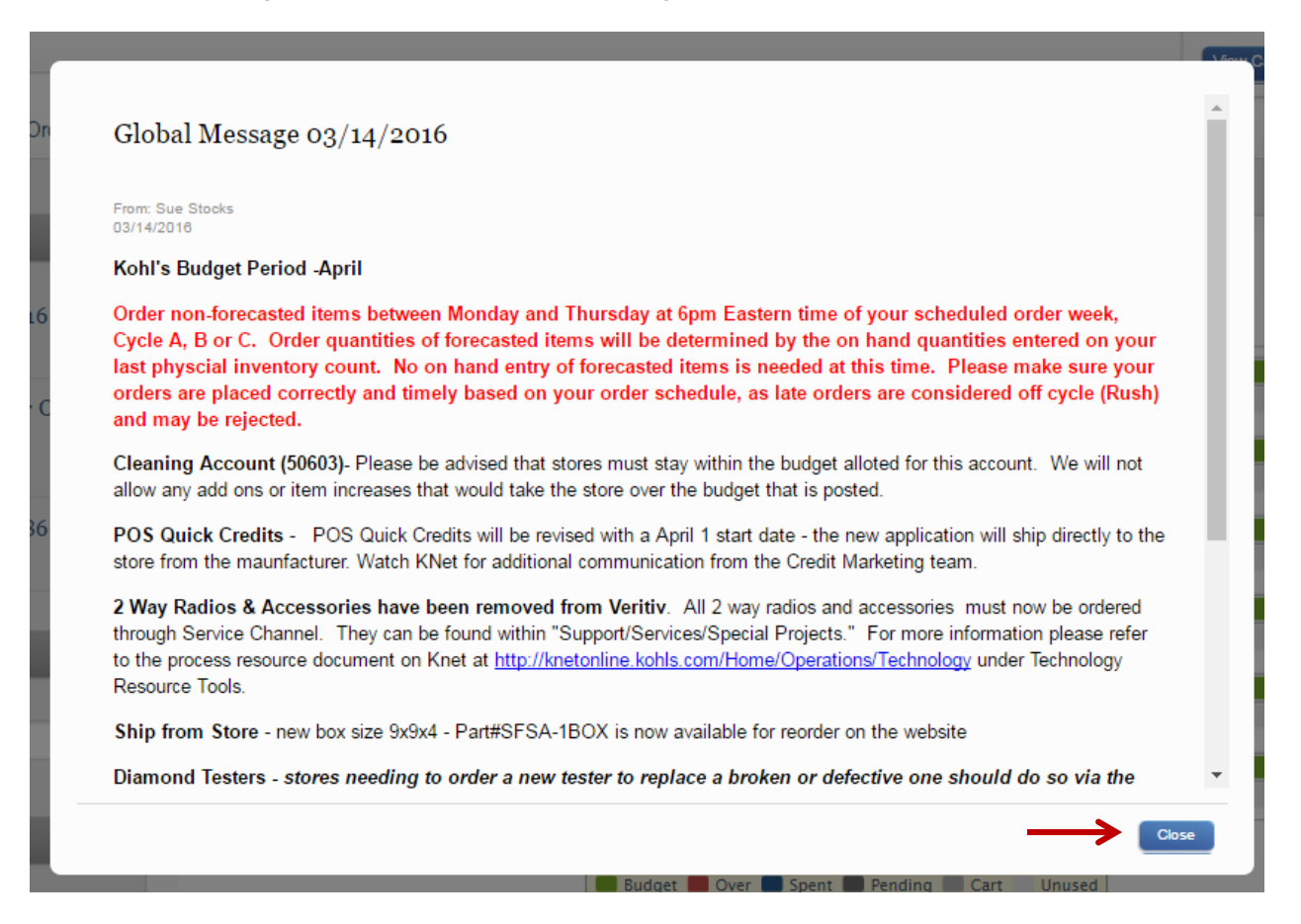

#### **Dashboard (homepage)**

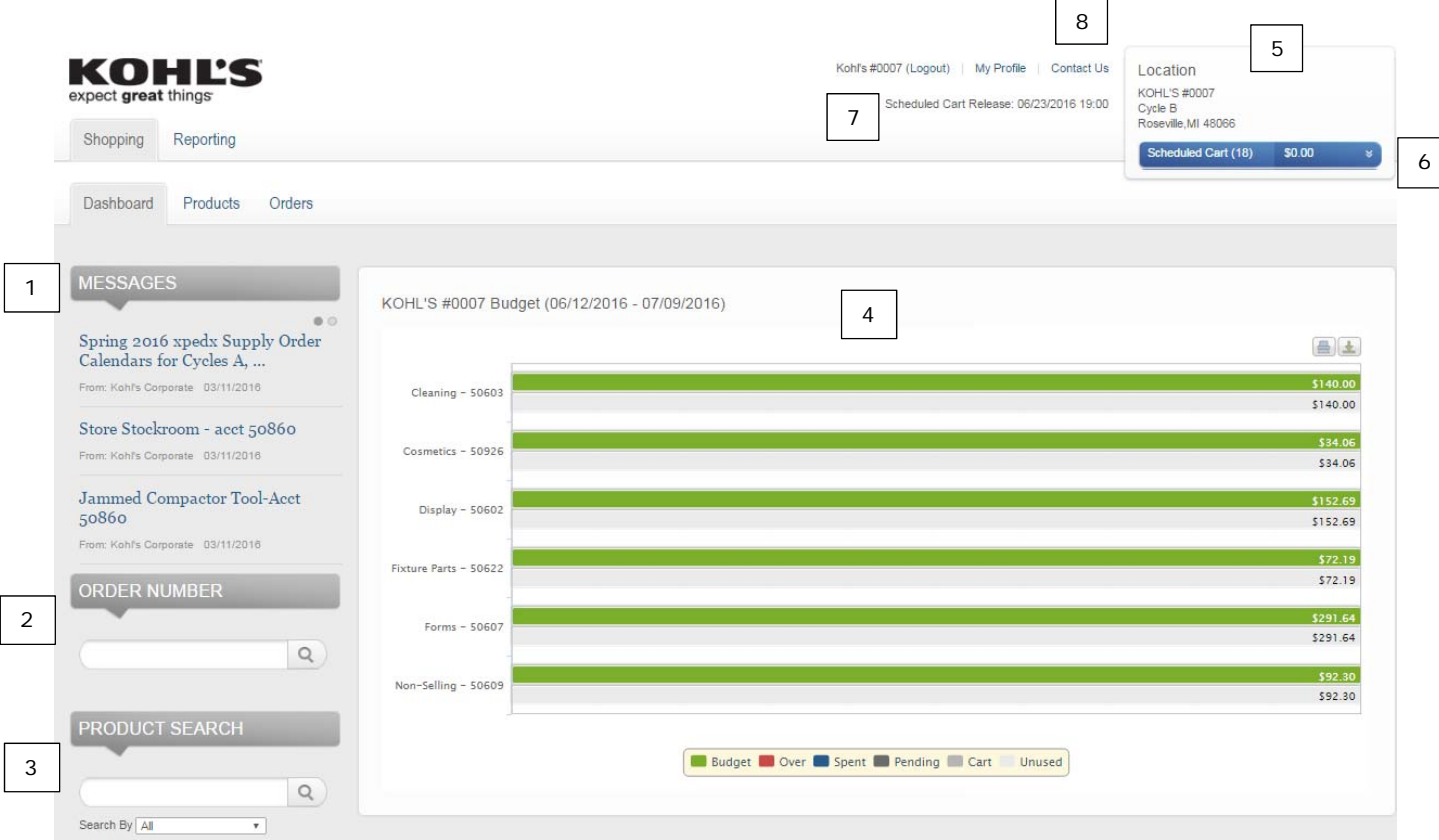

- 1. Messages Displays Ordering calendars, Global message, Vendor and product info. Click on the greyed circle to move to more pages of the messages tab.
- 2. Order Number you can type in a previous order number to review that order.
- 3. Product Search You can search for an item, using the part number or brief description.
- 4. Displays the budget for the current ordering period.
- 5. Store info & ordering cycle.
- 6. Displays the ordering cart info Physical Inventory Cart, Scheduled Cart, or Shopping Cart.
- 7. Also advises of the cart Release date and time.
- 8. Contact Us, displays Veritiv's customer service phone number and the ability to send them an email from this screen.

#### **Dashboard – Products screen**

Click on the Products tab to see the categories of products available to order.

Click on the category to bring up the items in that category.

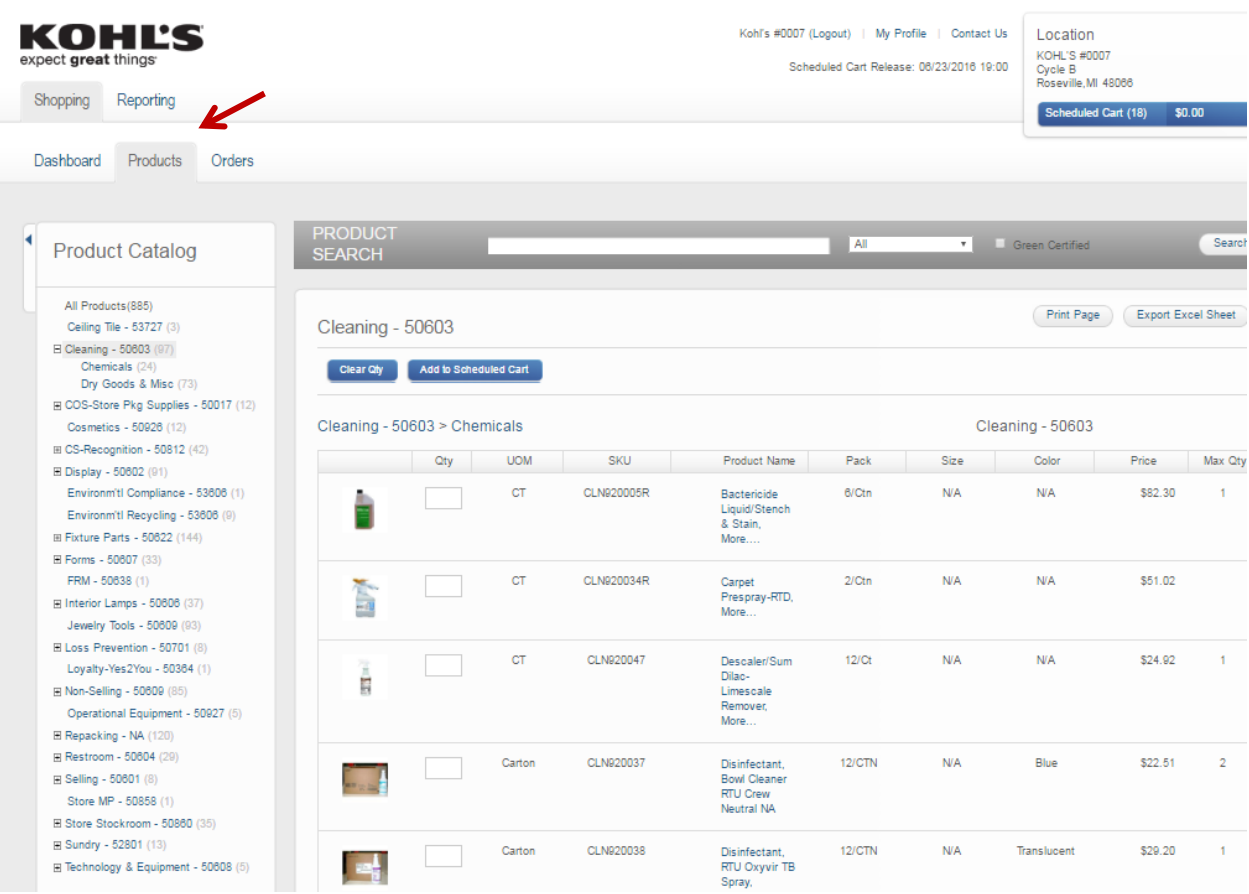

#### **Dashboard – Orders tab**

You will be able to see past orders and search using the filters on the left hand side of the screen.

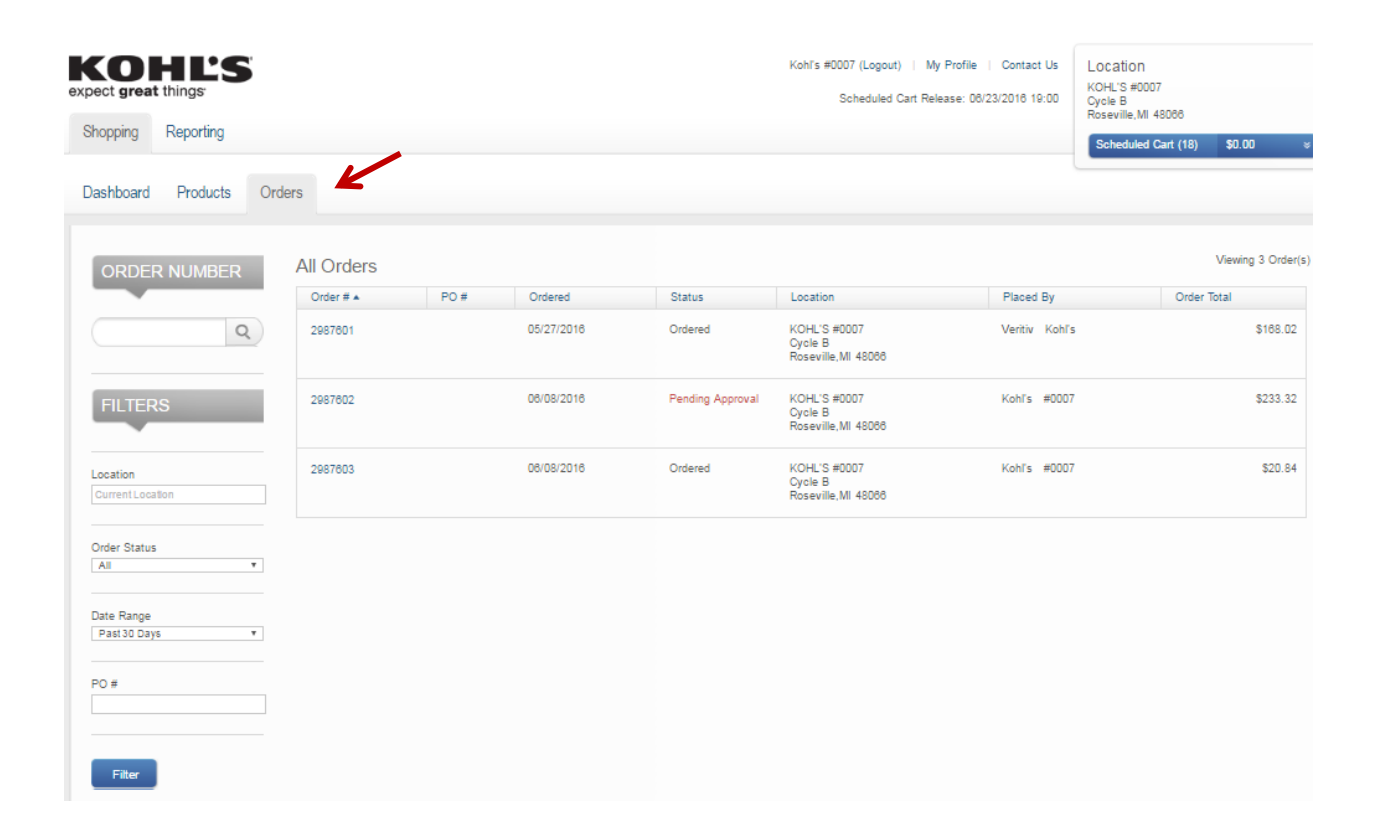

#### **Ordering Calendar:**

 Can be found on KNet and on Veritiv's website. They are posted every 6 months for Spring and Fall.

#### **Path for KNet:**

KNet > Operations > Supplies/Services > Distributor Veritiv (xpedx) > click on your cycle week.

> If you do not know your cycle week, follow above path and then click on the Master Store List. This lists all the stores and what order cycle they fall under.

> > $\overline{2}$

#### **Path for Veritiv - Orderline**

Orderline site > News Section > Ordering Calendar > Click on your order week.

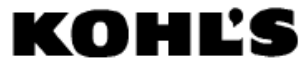

2016 Veritiv Supply Order Calendar - Spring - Cycle A

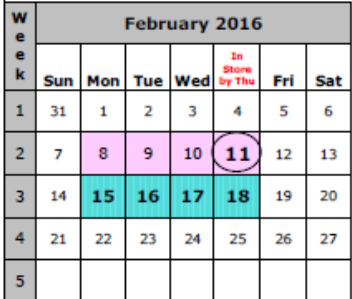

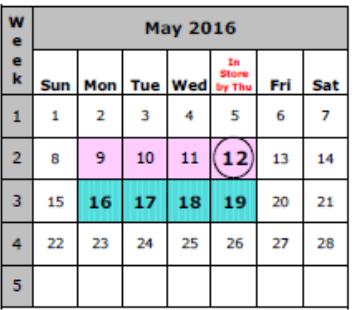

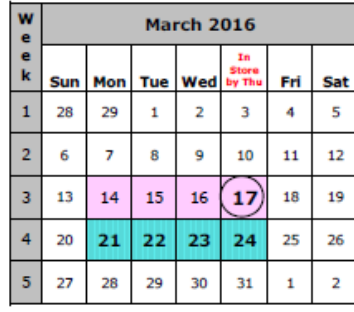

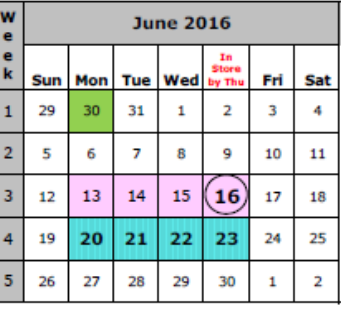

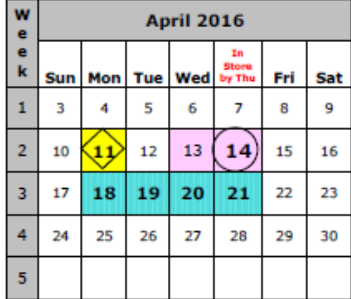

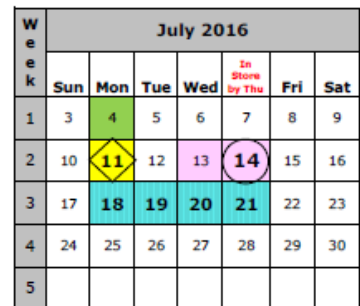

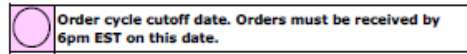

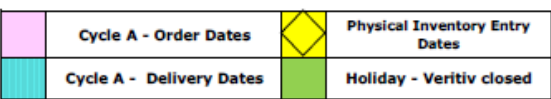

**Dates in Yellow with Diamond Shape** – indicate Physical Inventory. In the upper right hand corner of the screen it will show; Physical Inventory Cart, if you see something else listed. You are in too early or too late.

**Dates in Pink** – indicate when you can place your order for non-forecast items. (ex: cleaning, fixtures, tickets, etc.)

**Dates in Pink with a Circle Shape** – indicate when the order is "swept" picked up by Veritiv systems. Cut off is 6pm Eastern, 5pm Central, 4pm Mountain and 3pm Pacific.

**Dates in Blue** – indicate when your order should arrive in store. Orders are to deliver by the following Thursday.

**Dates in Green** – indicate when Veritiv is closed.

*Colors do change from Spring to Fall. Review the legend at the bottom of the calendar.* 

#### **Physical Inventory:**

- 1. Every quarter each store will conduct a Physical Inventory on "Forecast" items. These are items that contain "Forecast" in the description. (Ex: Merchandise bags, receipt tape, toilet paper, paper towels, etc.)
- 2. The day is indicated on the Ordering Calendar in Yellow with a diamond shape around the date. You only have this Monday to enter the on hands into the system, by 6 pm *Eastern*. Please, be mindful of your time zone. Have a backup person in place in case of emergencies.
	- Eastern 6 pm
	- $\triangleright$  Central 5 pm
	- $\triangleright$  Mountain 4 pm
	- Pacific 3 pm
- 3. You can print off a cheat sheet of the items listed in the Physical inventory cart.
	- $\triangleright$  Click on **Physical Inventory (18)** in the upper right hand corner of screen.
	- $\triangleright$  Click on Print Physical Count Sheet on the right hand side of the screen.
	- $\triangleright$  A PDF version of the physical inventory cart will pop up for you to print.
	- $\triangleright$  Print a new sheet each quarter, as there are items added and deleted periodically.
- 4. Only count the full, unopened cases in back stock. If a box is open, count it as "0".
- 5. If you are not conducting the count, advise the person who is that they only need to count the case and not each item within the case. Some items have multiples within a case. (Ex: toilet paper. Each case contains 12 rolls, do not count each roll and enter the # into the system. This will throw off the counts and will prevent your store from receiving this item on the next 3 orders.)

6. Once you have all the #'s of full, unopened cases, click on **Physical Inventory (18)** in the

upper right hand corner of the screen.

7. Enter the  $#$ , in the box provided next to the item.

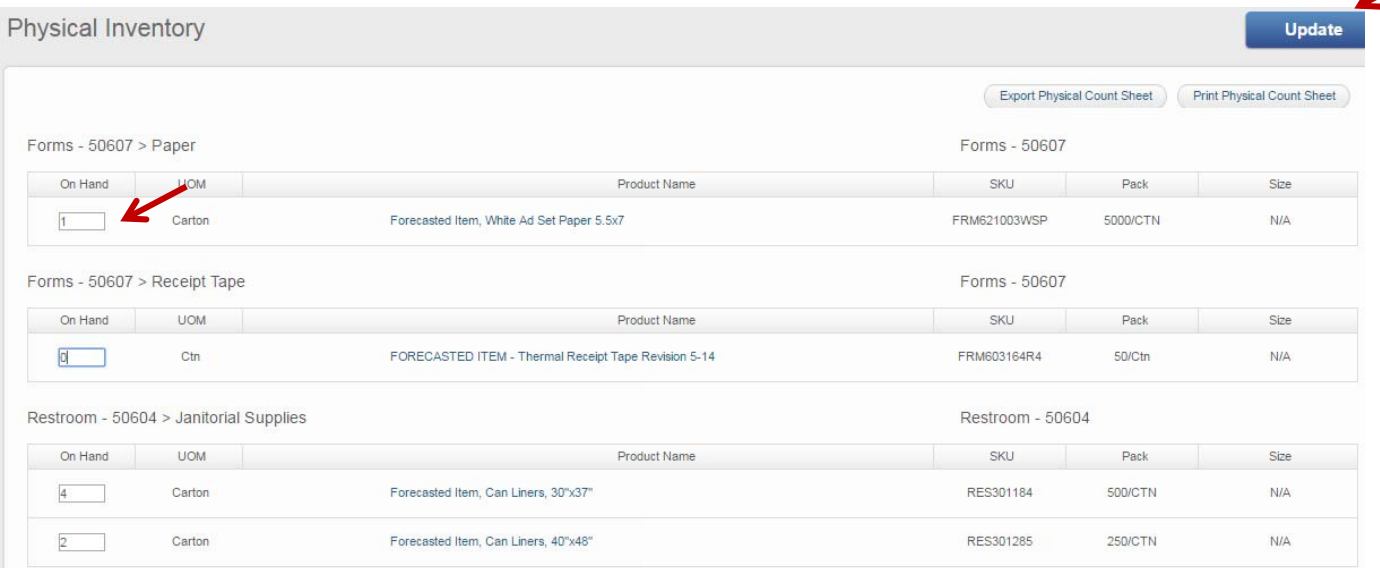

- 8. If you have "0" of an item, make sure to enter "0" into the inventory count.
- 9. Leaving an item blank, will result in the system to think the store did not complete the inventory.
- 10. It is crucial that inventory quantities are entered correctly and carefully as this information will determine your order of forecasted items for the next 3 months.
- 11. If you have too much inventory, *do not* enter in a fake #. (ex: 999)
- 12. Incorrect inventory quantities distort total company financial exposure.
- 13. Click on **Update** button to save your on hands in the system.

#### **How the Physical Inventory works:**

- 1. An order for Forecast Items will be generated each month based on the physical inventory entered by the store.
- 2. If your on hand is *greater* than the forecast for the month, an order will *not* be sent, see example below.
- 3. To revise on hand counts during non-physical inventory months, email: **Supplies@kohls.com** with the list of items and the updated on hand during your Scheduled cycle order per the ordering calendar. We can only update the system during this time frame and have until Thursday, 4pm Eastern to update the system.

#### *For Example Toilet paper:*

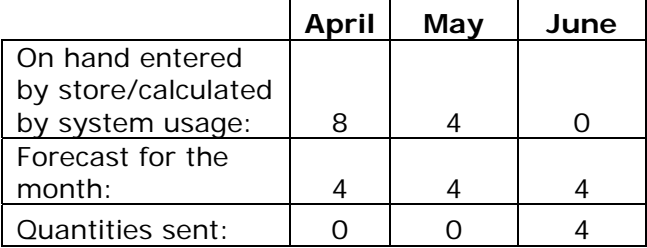

#### **Scheduled Order:**

1. These are the days in Pink on the ordering calendar. This advises when the store can place an order. Anything outside of these dates, are considered off cycle and will show

a View Cart (0) and not a Scheduled Cart (18)

- 2. Items placed in the will **NoT** transfer over to the scheduled Cart (18) that
	- you will see on the dates indicated on the ordering calendar.
- 3. During Physical Inventory months, you are able to order on Wednesday and Thursday, per the ordering calendar. Cutoff is Thursday 6pm Eastern, be careful of your time zone.
	- Eastern 6 pm
	- $\triangleright$  Central 5 pm
	- $\triangleright$  Mountain 4 pm
	- Pacific 3 pm

#### **How to find and add items to your Scheduled Cart:**

1. You can type in the item # or a brief description in the *Product Search* field, click on the *magnify glass icon* to start the search.

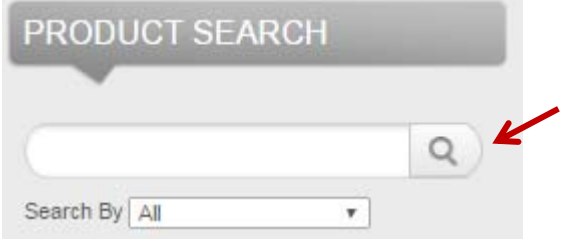

- 2. You can also click on the *Products Tab* in the upper left hand corner of the screen.
- 3. This tab will show the catalog list along the left hand side of the screen.

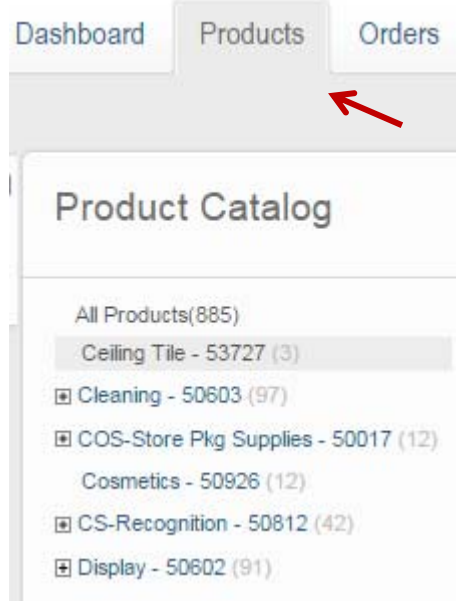

4. Or you can move your cursor over the *Products tab*, in the upper left hand corner. Then move cursor to *Catalog* and the list of categories and sub-categories will show.

#### Dashboard Products Orders Catalog Ceiling Tile - 53727 (3) Quick Shop Cleaning - 50603 (97) ä **MESSAGE** COS-Store Pkg Supplies -× udget (06/12/2016 - 07 50017 (12) Cosmetics - 50926 (12) Global Message 03/14/2016 CS-Recognition - 50812 (42) From: Sue Stocks 03/14/2016 Display - 50602 (91) Clearance Sizers (8) Environm'ti Compliance - 53606 ESL Supplies (4) Spring 2016 xpedx Supply O1  $(1)$ Fixture Labels (4) Calendars for Cycles A, ... Environm'tl Recycling - 53606 (9) Gotcha Replmts (1) From: Kohl's Corporate 03/11/2016 Fixture Parts - 50622 (144) ٠ Hanger Sizer (5) Forms - 50607 (33) ٠ Merchandising Supplies > Store Stockroom - acct 50860 FRM-50638 (1)  $(23)$ From: Kohl's Corporate 03/11/2016 Interior Lamps - 50606 (37) Service Desk (1) ٠ Jewelry Tools - 50609 (93) Size Initiative (8) Loss Prevention - 50701 (8) Size Strips (11) **ORDER NUMBER** Visual Supplies (28) Loyalty-Yes2You - 50364 (1)

- 5. If you are having trouble finding items or have questions about items, email: **Supplies@kohls.com**
- 6. Once you find the item you are looking for.
- 7. Enter the quantity you wish to order and click on **Add to Scheduled Cart** button, which is

located at the top and bottom of the page. This will add the item to the cart.

8. When it is added you will see this at the top of your screen:

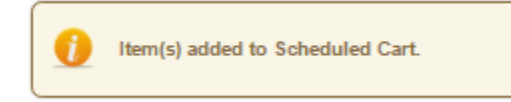

9. All items have a Max Qty, located on the far right of the line item.

10. You can only add that amount to your order. If you enter a  $#$  higher than the Max Qty, you will see this error message at the top of your screen:

п Error: Maximum order quantity exceeded for Item - SKU : CLT100769. The request quantity of 4 has been adjusted to 2.

- 11. The system will automatically reset the qty to the max.
- 12.Complete the process until all the necessary items have been added to your cart.

13. Thursday 6pm Eastern, the order will be Released to Veritiv to fulfill the order.

- $\triangleright$  Eastern 6 pm
- $\triangleright$  Central 5 pm
- $\triangleright$  Mountain 4 pm
- Pacific 3 pm
- 14. Friday morning you will receive an order confirmation email from Veritiv.

#### **Budgets:**

- 15.Budget funds are pre-loaded for your Store and rest monthly. They do not roll over to the next month.
- 16.After you enter orders, your budget funds are reduced for each order submitted.
- 17. Off-Cycle orders will impact your budget during that time frame.
- 18. You will see only the budget amounts that Purchasing and Facilities are responsible for.
- 19. You have the ability to order from each category however Purchasing does not have access to the specific store budget for each of those accounts.

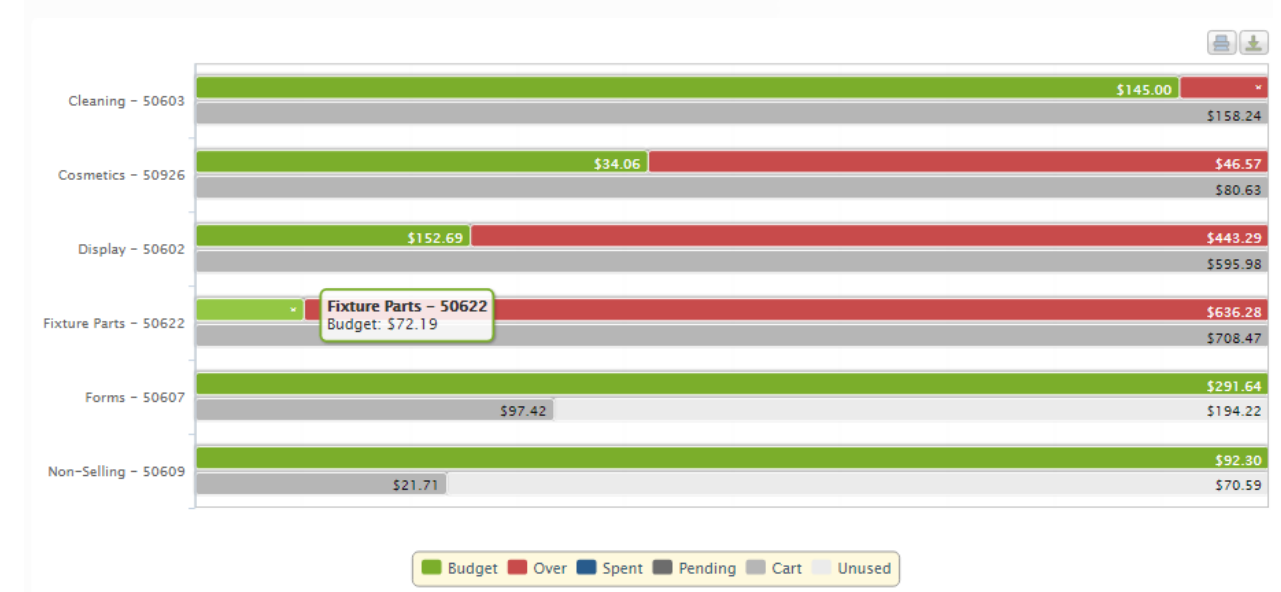

KOHL'S #0781 Budget (06/12/2016 - 07/09/2016)

Green = Allocated budget dollars for the ordering cycle.

Red = Exceeded budget

Blue = Funds that have been spent.

Dark Grey = Are pending items for approval.

Light Grey = Items currently in your cart

1. *Cleaning Budget* - is owned by Corporate Facilities. They determine each month what each store should be spending on cleaning items for the store. You cannot go over budget in this category. If you do, you will receive an error message at the bottom of your screen, advising you to remove items out of the cart to get it under budget.

Error: Total exceeds budget limit for cost center - Cleaning - 50603. Please adjust quantities to reduce total below \$174.00. (Leaving this page resets quantities)

- 2. To remove a cleaning item out of the cart, you can delete the  $#$  out of the box, or click on the  $\left[\begin{array}{c|c}\n\text{Clear Qity} & \text{and this will remove all the #'s for all of the cleaning items.}\n\end{array}\right]$
- 3. If you clear all qtys, make sure to review the cleaning items needed and re-enter the # for those that you need, until you are under budget.
- 4. If the items are not removed before the Release of the order on Thursday, 6pm Eastern, it will not send the cleaning items you have ordered.

#### **Multi-Supplier items:**

These orders will be compiled by Veritiv by cycle and then forwarded to the specific Vendors.

Vendors will ship the orders directly from their facility to each store via UPS. Lead times do vary. Any questions regarding these deliveries (tracking, damages etc.) should be directed to the vendors. More info is located in the *Message Tab* on the Dashboard.

These items can be found under the following Categories:

- Jewelry Tools *Stores must order a minimum of \$30.00 or the vendor will cancel the order. They will send a courtesy email on Friday, if they canceled the order.*
- Repacking
- Operational Equipment
- Environmental Compliance & Recycling
- Interior Lamps
- Sundry
- Technology & Equipment

#### **Shopping Cart and "Off-Cycle Orders":**

Stores have the ability to place off-cycle orders for business critical items, should individual store sales exceed plan.

- *All off-cycle orders will incur a \$100.00 rush charge & additional freight charges.*
- Monitor your inventory level. "Off Cycle Orders" should only be placed in emergency situations for business critical items.
- Veritiv is not authorized to approve any off cycle order.
- Emails and phone call requests will not guarantee approval. It must be entered into the Veritiv system and sent to Kohl's Supplies Team for approval.

#### **To enter an Off Cycle Order:**

- 1. Log into Orderline.
- 2. Locate and add the items needed to the cart.
- 3. You will be able to see both Forecasted and Non-Forecasted items and add to the cart accordingly.
- 4. Once you have completed adding items to your cart.
- View Cart (0) 5. Click on you will be able to review the items on order.
- **Checkout** 6. Click on
- 7. You will receive this message at the top of your screen:

IF YOU PLACE THIS ORDER, YOU WILL INCUR A \$100.00 CHARGE TO YOUR BUDGET FOR PLACING AN OFF-CYCLE ORDER. It is mandatory to include the reasor for the off cycle/rush order in the Internal Comments box before submitting the order. IF YOU WOULD LIKE TO CANCEL THIS ORDER, CLICK 'HERE'.

8. Enter a note in the following box advising why this order is being placed.

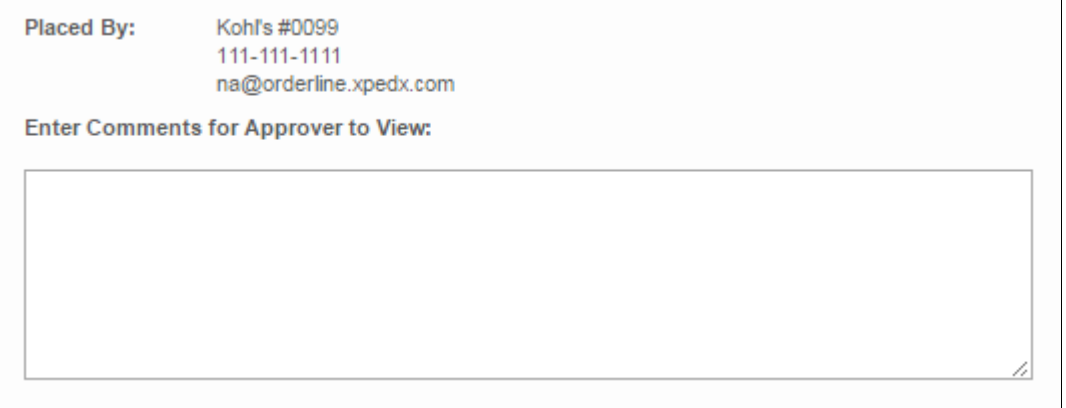

- 
- 9. Click on **Place Order** This will send your order to Kohl's Supplies Team for
- approval.
- 10.Kohl's Supplies team will review the order and review.
- 11. You will receive an email to confirm if your order was approved, modified or rejected.
- 12. It will have a note from the team advising if it was approved, modified or rejected.

#### **Order Receipt:**

Supply orders should be delivered on the date range noted on your order calendar.

- **1. All order discrepancies: shortages, picking errors or damaged goods must be communicated to Veritiv within 48 hours of receipt.**
- 2. Verify the number of pallets received against the Bill of Lading (BOL) before signing the BOL and departure of the carrier.
- 3. Note any discrepancies on the BOL (ex: BOL shows (2) pallets to be delivered received (1) – sign (BOL) "1 pallet short" and call Veritiv Customer service at 1-800- 704-1377 immediately with the discrepancy).
- 4. Check in your order carefully against the packing slip within a timely manner.
- 5. You can call Veritiv Customer Service at 1-800-704-1377, or you can email them by

clicking on  $\boxed{\text{Context Us}}$ , button in the upper right hand corner of the screen.

6. Or send an email direct to: kohls@veritivcorp.com

#### **Returns:**

- 1. Returns must be requested within 30 days of receipt of supplies.
- 2. Call or email Veritiv Customer Service to start the return process.
- 3. Return freight is paid by the store. It might be more economical to keep an item than to pay the return freight for the item.
- 4. A return authorization number must be obtained from Veritiv Customer Service in order to return Merchandise.
- 5. Veritiv will schedule a pick up for the returned merchandise.
- 6. Any item that has been shipped or picked incorrectly by Veritiv can be returned without any charge to the store.
- 7. An item that has been ordered in error can be returned but the store will be charged the return freight costs.

#### **Questions:**

Any questions regarding the web site, order schedules, deliveries and distributor supplies should be directed to Veritiv Customer Service at: 1-800-704-1377 or E-mail : kohls@veritivcorp.com

#### **Requests/Inquiries:**

All other requests/inquiries can be submitted to: Supplies@kohls.com This inbox is monitored by the Kohl's Supplies team.